# **Documentation Bouteg**

**Bouteg Team**

**sept. 08, 2022**

# Table des matières

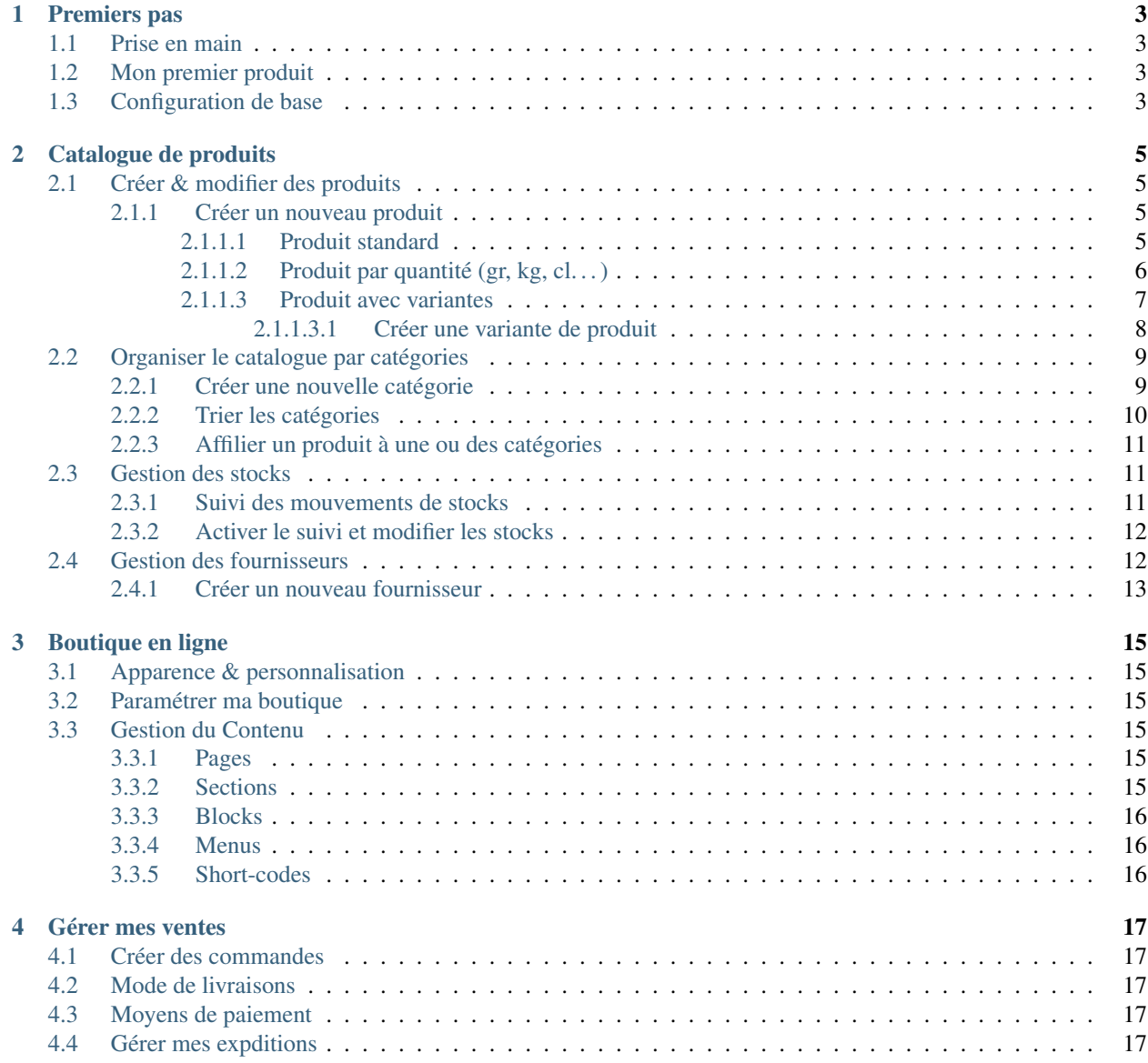

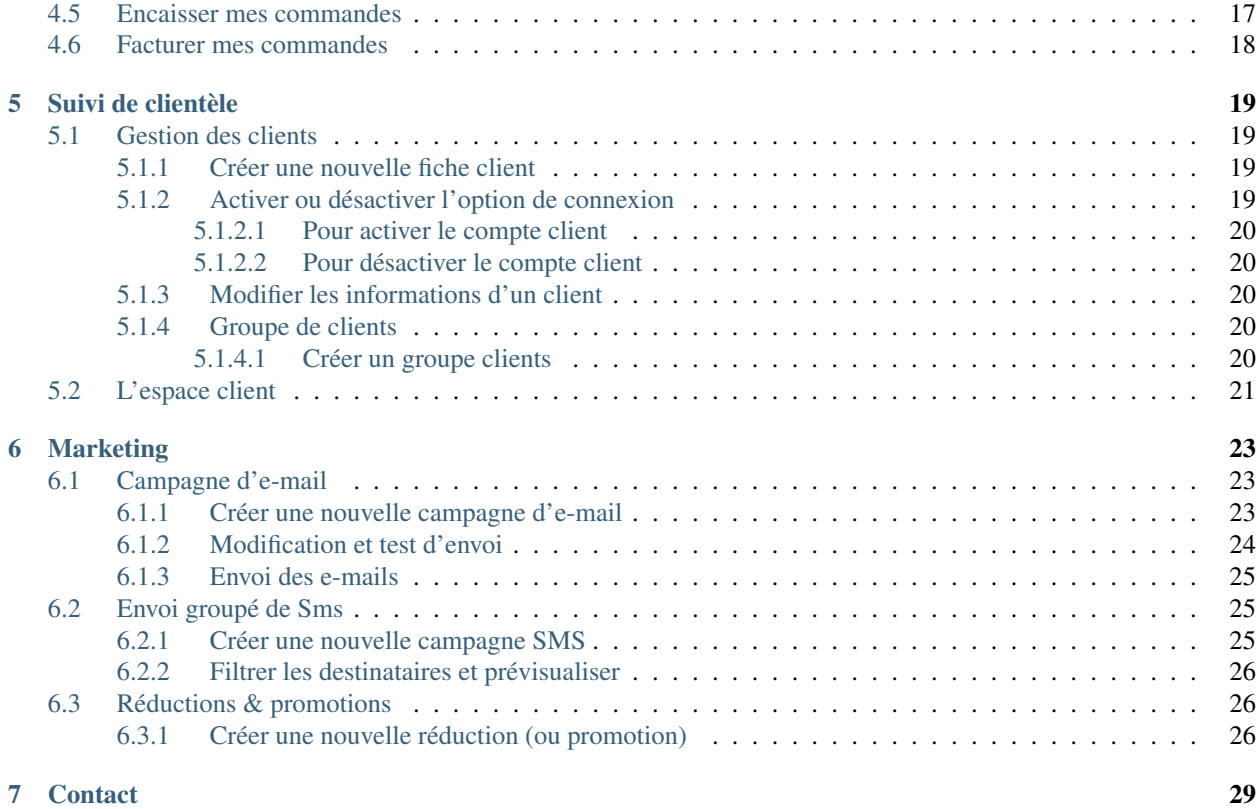

Bouteg est un système de gestion tout-en-un destiné aux artisans de l'alimentaire. Il permet aux producteurs et commerçants de vendre, livrer et gérer mais aussi de créer leur site web personnel en toute simplicité. Pour plus d'informations, rendez-vous sur [bouteg.com](https://bouteg.com) .

Sur ce site, vous trouverez une documentation pour les utilisateurs de la plateforme. Elle vous aidera à configurer et à utiliser votre outil.

La documentation est en cours d'écriture. Si vous ne trouvez pas l'information que vous cherchez, n'hésitez pas à *[nous](#page-32-0) [contacter](#page-32-0)* .

Premiers pas

<span id="page-6-0"></span>Ce tutoriel est destiné aux nouveaux arrivants Bouteg, qui souhaitent vérifier rapidement la plateforme - faire une configuration de base, quelques petites personnalisations et être en mesure de vendre les premiers produits dans leur nouvelle boutique en ligne.

## <span id="page-6-1"></span>**1.1 Prise en main**

Documentation est en cours d'écriture.

# <span id="page-6-2"></span>**1.2 Mon premier produit**

Documentation est en cours d'écriture.

# <span id="page-6-3"></span>**1.3 Configuration de base**

Documentation est en cours d'écriture.

## Catalogue de produits

<span id="page-8-0"></span>Bouteg vous permet de créer une base de données de produits. Celle-ci est au coeur de votre outil et vous permet d'afficher vos articles dans votre boutique afin de créer des commandes.

Dans cette rubrique, vous verrez comment ajouter un produit en saisissant ses détails (description, images, prix, caractéristiques, catégories,..).

## <span id="page-8-1"></span>**2.1 Créer & modifier des produits**

Vous allez pouvoir voir ici comment saisir les fiches d'identification de vos produits dans votre catalogue. . .

#### <span id="page-8-2"></span>**2.1.1 Créer un nouveau produit**

A partir du menu latéral cliquez sur la rubrique « Produits », puis cliquez sur le bouton « Créer » en haut à droite. Il existe trois types de produits différents dans Bouteg :

- *[Produit standard](#page-8-3)*
- *[Produit par quantité \(gr, kg, cl. . . \)](#page-9-0)*
- *[Produit avec variantes](#page-10-0)*

Si votre produit se vend au kilo, au litre ou via une autre mesure, le mode *[Produit par quantité \(gr, kg, cl. . . \)](#page-9-0)* est adapté. Si votre produit présente des variantes, telles que la taille, vous pouvez ajouter chaque déclinaison via la création d'un *[Produit avec variantes](#page-10-0)*. Pour les autres types de produits, le mode *[Produit standard](#page-8-3)* est préconisé.

#### <span id="page-8-3"></span>**2.1.1.1 Produit standard**

Une fois sur le formulaire de création d'un nouveau produit, il vous faut saisir les informations minimales obligatoires pour que le produit puisse être publié.

Ces informations sont résumées dans l'onglet « Général » :

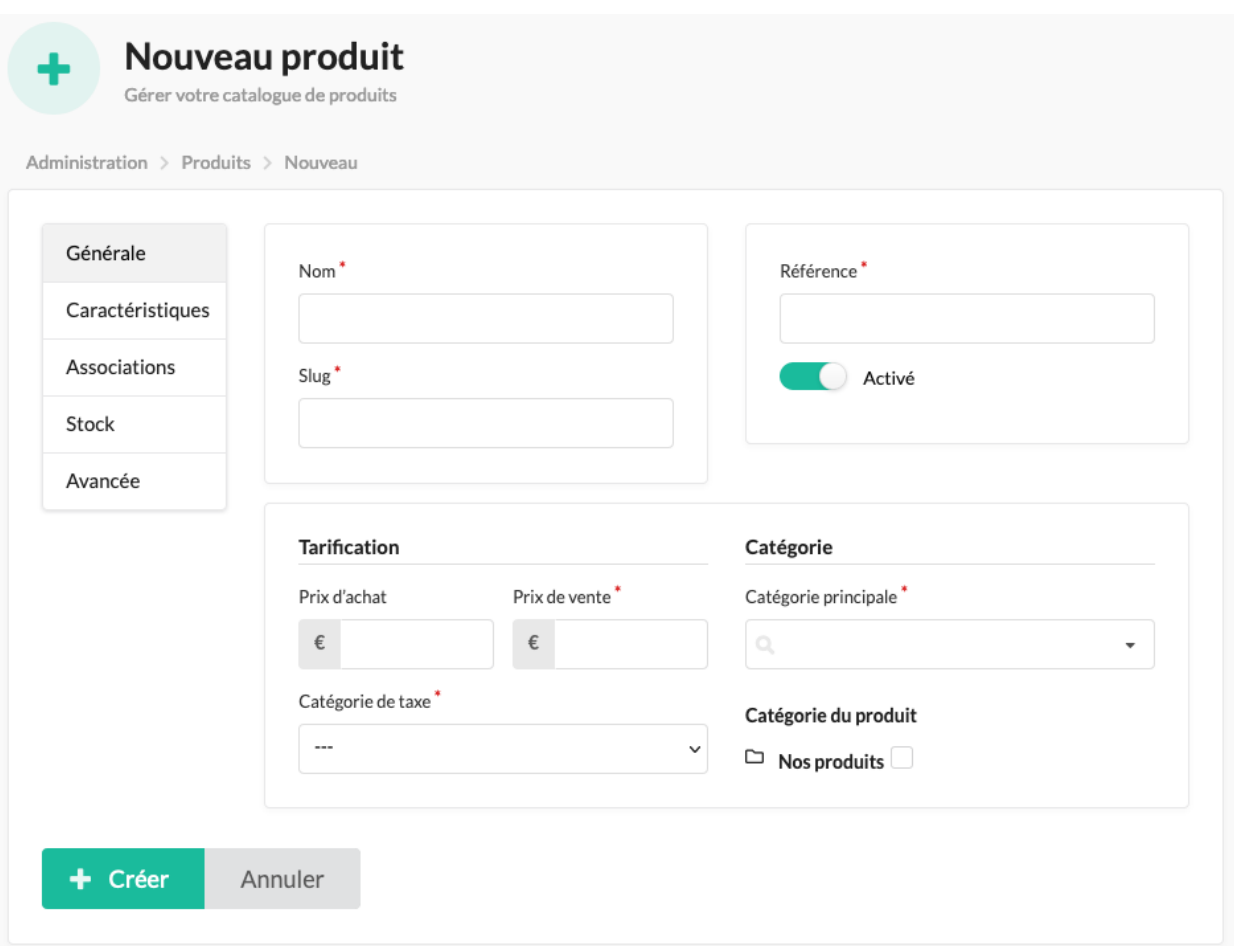

- Nom Nom du produit
- Slug Le slug<sup>[1](#page-9-1)</sup> sera généré automatiquement à partir du nom du produit.
- Référence Référence produit, elle doit être unique et peut uniquement être constituée de lettres, chiffres, tirets et tirets bas.
- Prix de vente Prix client renseignés en TTC, comme dans le reste de la solution, la TVA est calculé automatiquement en prenant en compte le taux de taxe renseigné.
- Catégorie Affiliez votre produit à une catégorie principale. Par exemple, le produit « carottes » peut être rangé dans la catégorie « Légumes ». Voir la section *[Organiser le catalogue par catégories](#page-12-0)* pour plus d'informations sur la création de catégories.
- Catégorie de taxe La TVA à apliquer à votre produit. De manière générale, le taux réduit (5,5%) concerne l'essentiel des produits alimentaires. Pour plus d'informations, vous pouvez vous référer au [site du minis](https://www.economie.gouv.fr/cedef/taux-tva-france-et-union-europeenne)[tère de l'économie](https://www.economie.gouv.fr/cedef/taux-tva-france-et-union-europeenne)

+ Créer

Une fois toutes les valeurs saisies, cliquez sur le bouton pour valider la création de votre nouveau produit.

#### <span id="page-9-0"></span>**2.1.1.2 Produit par quantité (gr, kg, cl. . . )**

Une fois sur le formulaire de création d'un nouveau produit, vous allez retrouver exactement les mêmes champs que pour un produit standard. Vous pouvez donc vous référer à la marche à suivre décrite ci-dessus dans *[Produit standard](#page-8-3)*

.

<span id="page-9-1"></span><sup>1.</sup> Un slug d'URL désigne l'identification unique d'un élément permettant de créer un lien pour la page sur votre site web.

Deux champs apparaissent en complément :

- Option Cela correspond à l'unité de mesure pour votre produit. Exemple : grammes, kilogrammes, litres. . .
- Valeur de définition des tranches Cette valeur correspond à la tranche de quantité à laquelle un client pourra acheter le produit. Exemple : si vous indiquez 250 gr, le client pourra acheter le produit en 250 gr, 500 gr, 750 gr, 1000 gr. . .

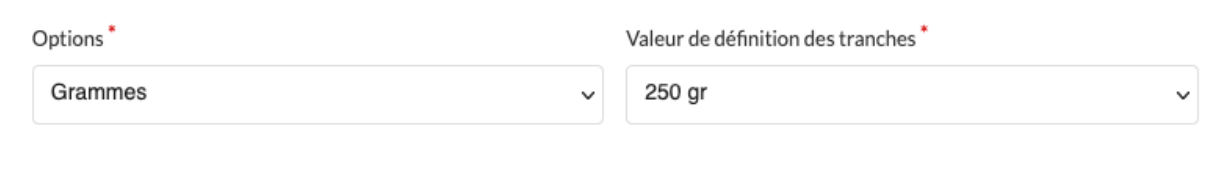

Prudence : Le prix de vente doit être le prix du produit pour la quantité de tranche indiquée ci-dessus.

Une fois toutes les valeurs saisies, cliquez sur le bouton pour valider la création de votre nouveau produit.

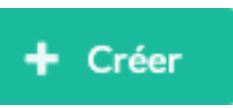

#### <span id="page-10-0"></span>**2.1.1.3 Produit avec variantes**

Une fois sur le formulaire de création d'un nouveau produit, vous allez retrouver les même champs que pour un produit standard sans la partie tarification. Vous pouvez donc vous référer à la marche à suivre décrite ci-dessus dans *[Produit](#page-8-3) [standard](#page-8-3)* .

Une nouvelle section « Méthode de sélection de variante » apparait dans l'onglet « Général » avec deux champs :

- Choix de variante Conserver la valeur « Choix de variante », nous ne détaillerons pas ici la seconde option.
- Options Sélectionner ici la ou les valeurs corespondantes afin de déclinner toutes les combinaisons existant de votre produit.

# Méthode de sélection de variante

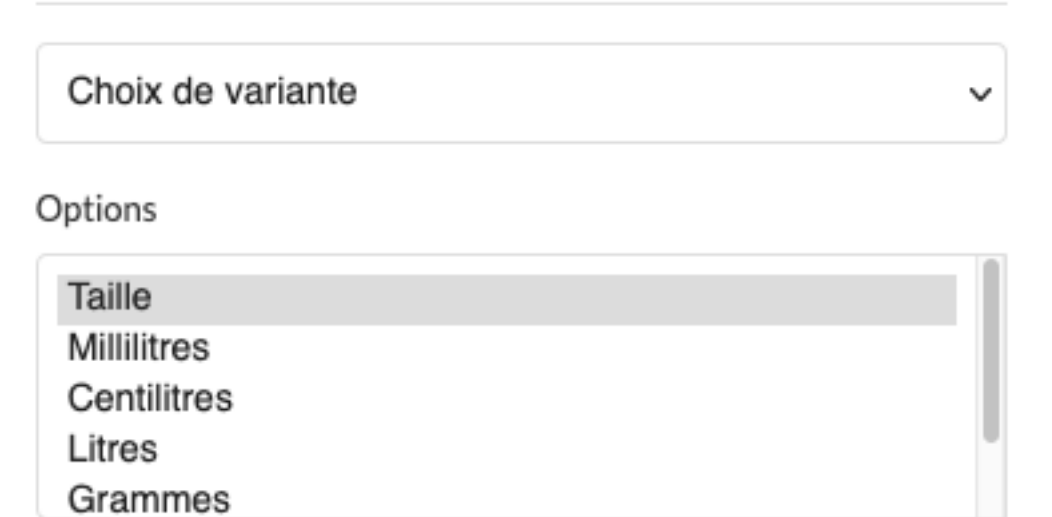

Une fois toutes les valeurs saisies, cliquez sur le bouton pour valider la création de votre nouveau produit.

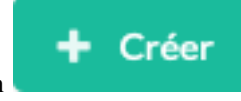

Note : Il est possible de créer des options personnnalisées (comme la couleur de votre produit : rouge, noir, blanc. . . ) via la création d'une nouvelle « Options de produit » Pour cela, à partir du menu latéral, cliquez sur la rubrique « paramétrages » puis « « Options de produit » et enfin « Créer »

#### <span id="page-11-0"></span>**2.1.1.3.1 Créer une variante de produit**

Une fois le produit créé, un nouveau bouton « Gérer les variantes » va apparaître en haut à droite de la page d'édition du produit. Cliquez sur « Créer » afin d'accéder au formulaire.

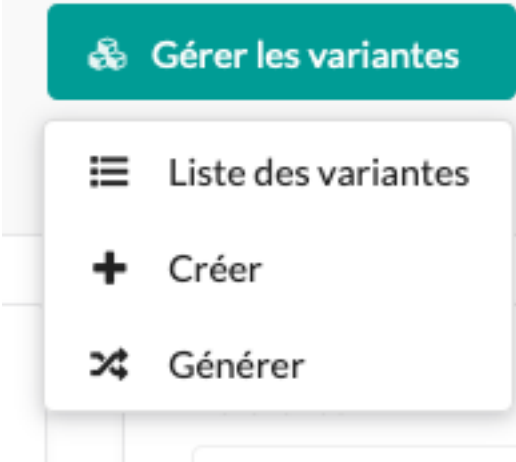

Une fois sur le formulaire de création d'une nouvelle variante, il vous faut saisir les informations obligatoires pour que la variante puisse être publiée.

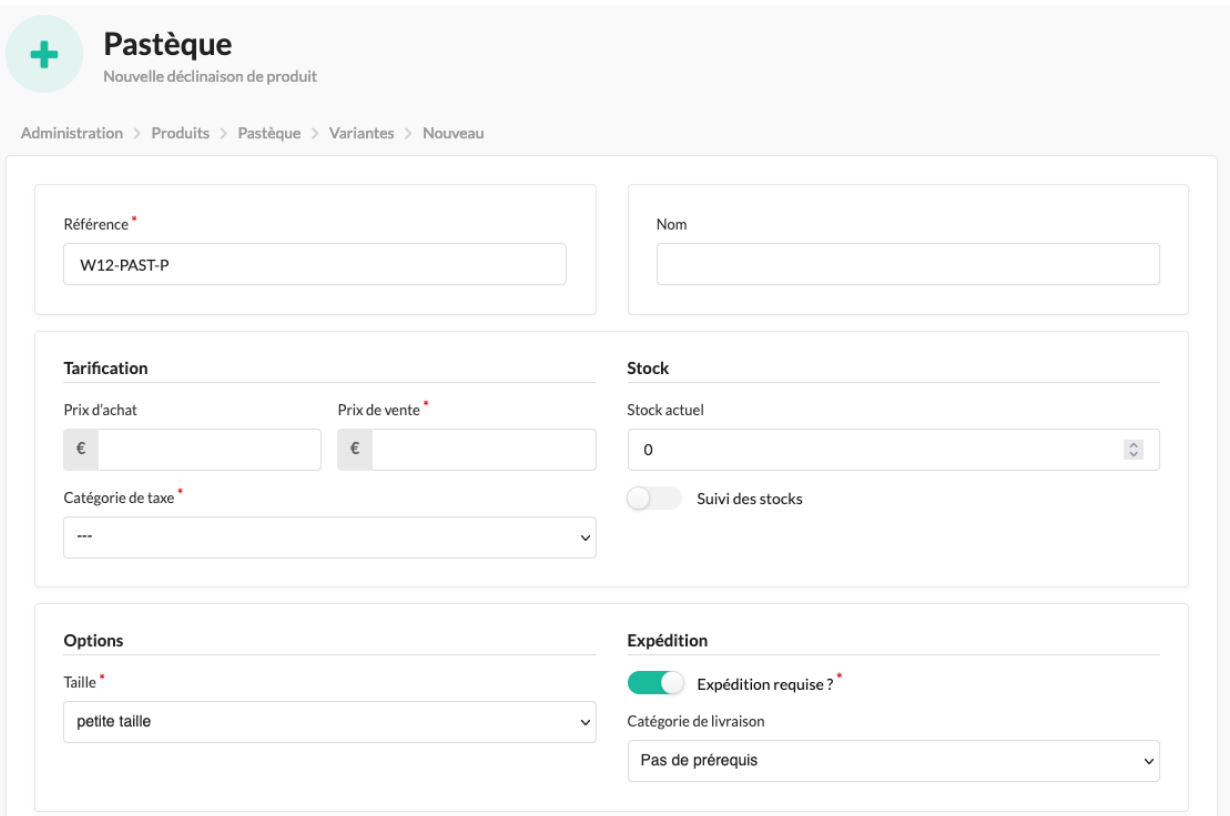

- Référence Référence de la variante produit, tout comme pour le produit elle doit être unique et peut uniquement être constituée de lettres, chiffres, tirets et tirets bas.
- Prix de vente Prix client renseignés en TTC, comme dans le reste de la solution, la TVA est calculé automatiquement en prenant en compte le taux de taxe renseigné.
- Options Sélectionner les valeurs correpondant à la combinaison que vous souhaitez créer. Par exemple : Taille  $=$  petite taille & Couleur  $=$  rouge

 $+$  Créer

Une fois toutes les valeurs saisies, cliquez sur le bouton pour valider la création de votre

#### **Notes**

nouvelle variante.

## <span id="page-12-0"></span>**2.2 Organiser le catalogue par catégories**

Chaque produit doit appartenir à au moins une catégorie. Exemple : les carottes sont rangées dans la catégorie « Légumes ». Cela permet de faciliter la navigation pour vous, mais aussi pour vos visiteurs dans la boutique, via la création du menu et de pages listant les produits de la catégorie.

#### <span id="page-12-1"></span>**2.2.1 Créer une nouvelle catégorie**

A partir du menu latéral, cliquez sur la rubrique « Catégories », puis cliquez sur le bouton « Créer » en haut à droite.

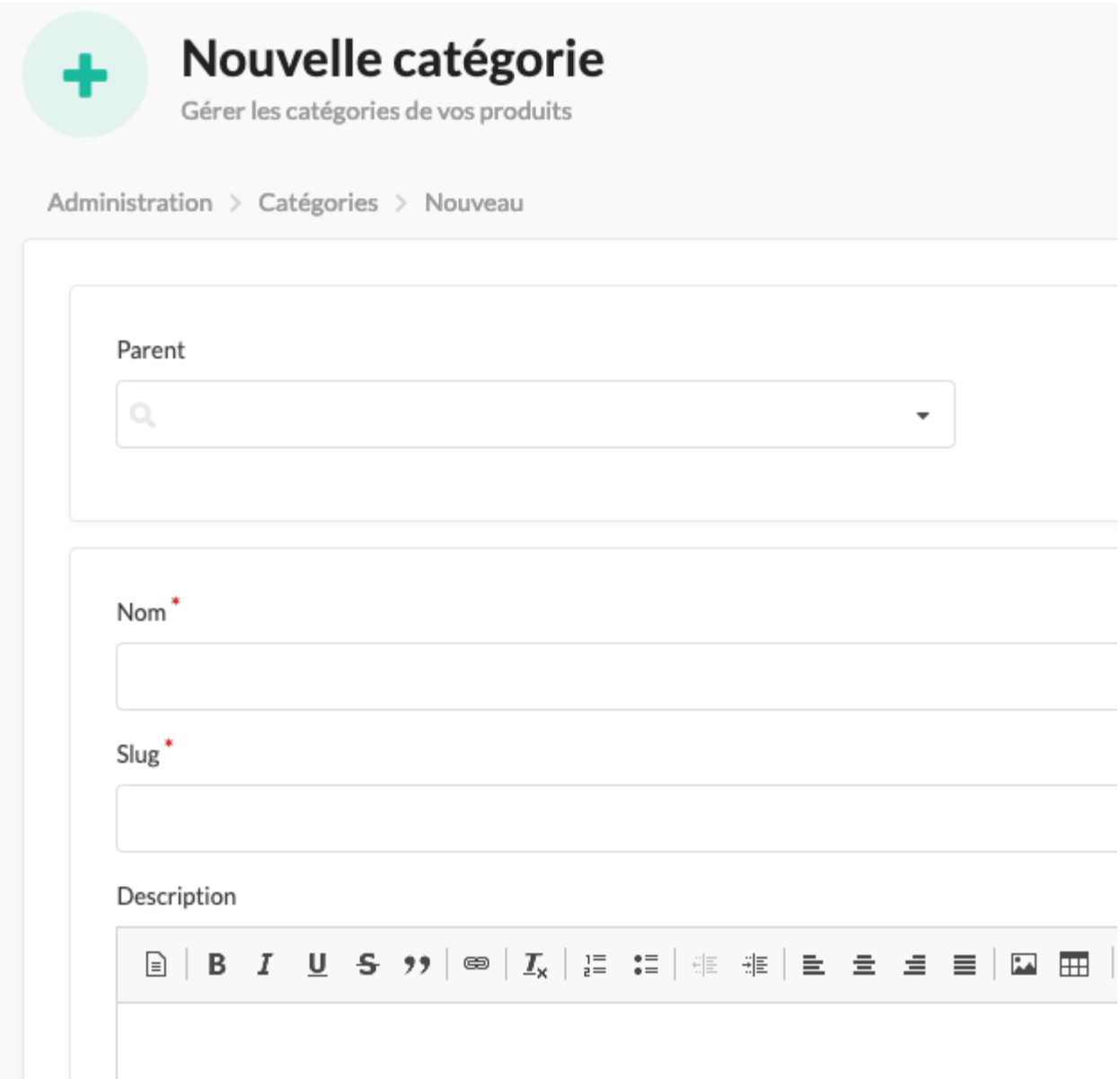

- 1. Si vous sélectionnez une valeur dans le premier champ « Parent », la catégorie créée deviendra alors une catégorie secondaire associée à la catégorie principale que vous aurez sélectionnée.
- 2. Saisissez le « Nom » de votre catégorie. Le slug  $^1$  $^1$  sera généré automatiquement à partir du nom du produit.
- 3. Utilisez le champ « Description » pour indiquer à vos clients ce qu'ils trouveront dans cette catégorie.

4. Cliquez sur le bouton pour valider la création de la nouvelle catégorie.

### <span id="page-13-0"></span>**2.2.2 Trier les catégories**

Vous pouvez changer l'ordre d'affichage des catégories dans le menu de votre boutique. Pour cela, à partir du menu latéral, cliquez sur la rubrique « Catégories ». La liste des catégories apparait, utilisez la fonction « Glisser-Déposer » pour déplacer les catégories et sous-catégories.

Créer

<span id="page-13-1"></span><sup>1.</sup> Un slug d'URL désigne l'identification unique d'un élément permettant de créer un lien pour la page sur votre site web.

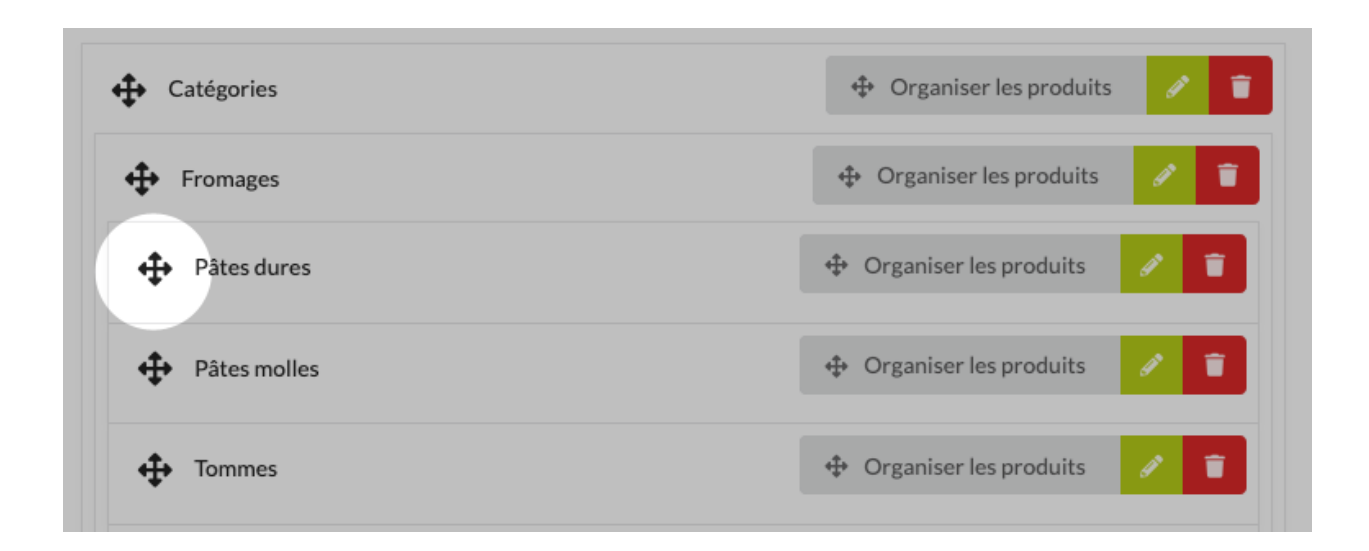

### <span id="page-14-0"></span>**2.2.3 Affilier un produit à une ou des catégories**

Pour plus d'informations, rendez-vous dans la section *[Créer & modifier des produits](#page-8-1)* .

#### **Notes**

## <span id="page-14-1"></span>**2.3 Gestion des stocks**

La gestion des stocks consiste à suivre les marchandises stockées par votre entreprise et leurs quantités. Un bon suivi des stocks permet faire face à des pics de ventes, notamment sur les produits disponnibles en faible qantité.

#### <span id="page-14-2"></span>**2.3.1 Suivi des mouvements de stocks**

A partir du menu latéral, cliquez sur la rubrique « Stock », vous arrivez alors sur un tableau listant des produits.

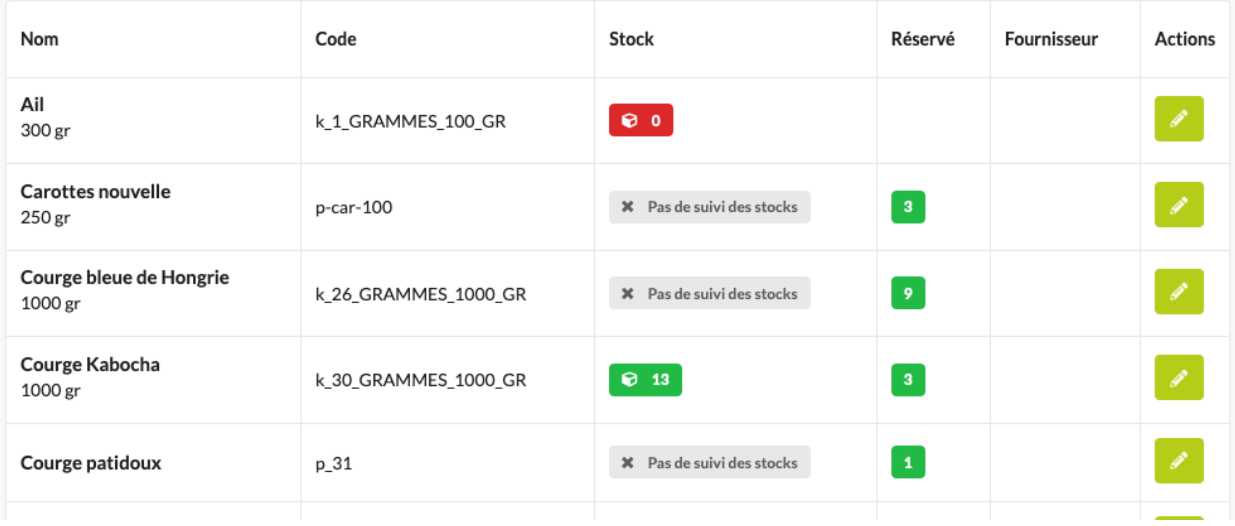

N'apparaissent ici que les produits avec un suivi de stock activé ou en cours de commande. La colonne « Stock » correspond à la quantité disponnible pour un produit, la colonne « Réservé » est la quantité en cours de commande pour un produit.

### <span id="page-15-0"></span>**2.3.2 Activer le suivi et modifier les stocks**

Le suivi des stocks pour un produit permettra de déduire automatiquement à la quantité totale disponnible la quantité vendue à chaque commande .

Pour activer le suivi des stocks et modifier la quantité disponnible sur un produit à partir du menu latéral, cliquez sur

la rubrique « Produits », puis dans la liste des produits, cliquez sur le bouton d'édition correspondant à votre produit.

Note : Si votre produit possède des variantes, vous devez d'abord sélectionner la variante en cliquant sur

& Variantes

Une fois sur le formulaire d'édition du produit, allez dans la section stock, indiquer la quantité de produit disponnible et cliquez sur « Suivi des stocks » afin d'activer le suivi pour ce produit.

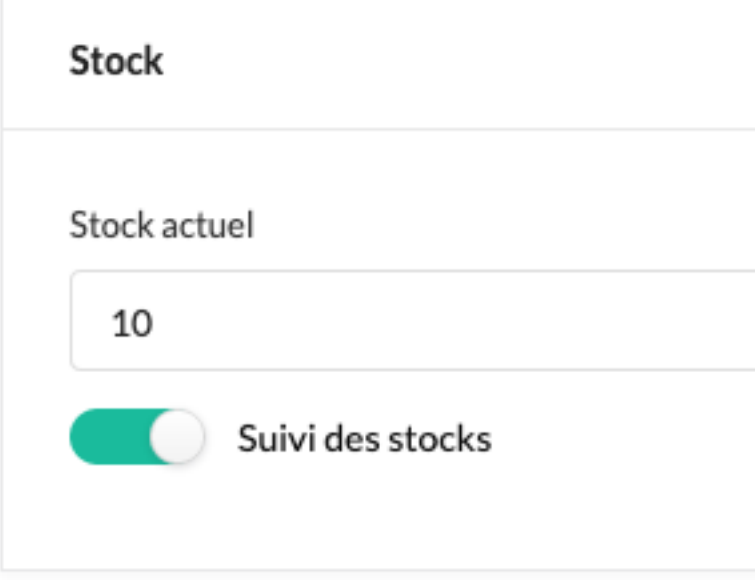

# <span id="page-15-1"></span>**2.4 Gestion des fournisseurs**

Vous avez la possibilité de définir un fournisseur pour vos produits. Pour cela,

### <span id="page-16-0"></span>**2.4.1 Créer un nouveau fournisseur**

A partir du menu latéral, cliquez sur la rubrique « Paramétrages » puis « Fournisseur », une fois dans la rubrique fournisseur, cliquez sur le bouton « Créer » en haut à droite.

- [1](#page-16-1). Saisissez le « Nom » de votre fournisseur. Le slug<sup>1</sup> sera généré automatiquement.
- 2. Les autres champs sont optionnels et servent à afficher des informations aux clients sur la page de la boutique dédiée au fournisseur.

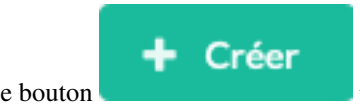

3. Cliquez sur le bouton pour valider la création du nouveau fournisseur.

**Notes**

<span id="page-16-1"></span><sup>1.</sup> Un slug d'URL désigne l'identification unique d'un élément permettant de créer un lien pour la page sur votre site web.

## Boutique en ligne

<span id="page-18-0"></span>La boutique en ligne est votre site web personnel qui est le canal de vente dédié à vos clients. Il tient aussi lieu de plateforme d'accueil et de présentation de votre entreprise.

Dans cette rubrique, vous verrez comment configurer mais aussi personnaliser votre site ( menus, page d'accueil, pages de contenu, images. . . ) afin d'optimiser votre visibilité et vos ventes.

## <span id="page-18-1"></span>**3.1 Apparence & personnalisation**

La documentation est en cours d'écriture. Pour une assistance merci de nous contacter.

## <span id="page-18-2"></span>**3.2 Paramétrer ma boutique**

La documentation est en cours d'écriture. Pour une assistance merci de nous contacter.

## <span id="page-18-3"></span>**3.3 Gestion du Contenu**

La documentation est en cours d'écriture. Pour une assistance merci de nous contacter.

#### <span id="page-18-4"></span>**3.3.1 Pages**

La documentation est en cours d'écriture. Pour une assistance merci de nous contacter.

#### <span id="page-18-5"></span>**3.3.2 Sections**

### <span id="page-19-0"></span>**3.3.3 Blocks**

La documentation est en cours d'écriture. Pour une assistance merci de nous contacter.

### <span id="page-19-1"></span>**3.3.4 Menus**

La documentation est en cours d'écriture. Pour une assistance merci de nous contacter.

### <span id="page-19-2"></span>**3.3.5 Short-codes**

## Gérer mes ventes

<span id="page-20-0"></span>Bouteg vous permet de gérer en toute simplicité tout votre processus de vente : de la prise de commande au paiement en ligne en passant par l'expédition. Il gère aussi l'ensemble des documents associés (Commandes, Bons de livraison, Factures).

## <span id="page-20-1"></span>**4.1 Créer des commandes**

La documentation est en cours d'écriture. Pour une assistance merci de nous contacter.

## <span id="page-20-2"></span>**4.2 Mode de livraisons**

La documentation est en cours d'écriture. Pour une assistance merci de nous contacter.

## <span id="page-20-3"></span>**4.3 Moyens de paiement**

La documentation est en cours d'écriture. Pour une assistance merci de nous contacter.

## <span id="page-20-4"></span>**4.4 Gérer mes expditions**

La documentation est en cours d'écriture. Pour une assistance merci de nous contacter.

## <span id="page-20-5"></span>**4.5 Encaisser mes commandes**

# <span id="page-21-0"></span>**4.6 Facturer mes commandes**

# Suivi de clientèle

<span id="page-22-0"></span>Un profil est créé lors de l'interaction d'un client avec votre boutique, vous pouvez également ajouter, modifier ou supprimer une fiche client depuis l'interface de gestion.

Dans cette rubrique, vous verrez aussi comment voir et organiser votre base clientèle. Mais aussi, comment le client va pouvoir interagir avec vous et accéder aux informations le concernant via son espace personnel.

## <span id="page-22-1"></span>**5.1 Gestion des clients**

#### <span id="page-22-2"></span>**5.1.1 Créer une nouvelle fiche client**

A partir du menu latéral, cliquez sur la rubrique « Clients », puis cliquez sur le bouton « Créer » en haut à droite.

Une fois sur le formulaire de création d'un nouveau client, il vous faut saisir les informations obligatoires minimales pour que la fiche client soit publiée :

- Nom Le nom du client
- Prénom Le prénom du client
- E-mail L'e-mail du client

Une fois toutes les valeurs saisies, cliquez sur le bouton pour valider la création de votre nouveau client.

#### <span id="page-22-3"></span>**5.1.2 Activer ou désactiver l'option de connexion**

Vous pouvez créer un compte client afin que ce dernier puisse se connecter via la boutique.

Pour cela, à partir du menu latéral cliquez sur la rubrique « Clients », puis, dans la liste des clients, cliquez sur le

bouton d'édition correspondant à votre client.

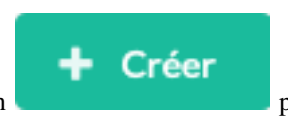

#### <span id="page-23-0"></span>**5.1.2.1 Pour activer le compte client**

Aller dans la section « Informations d'identification » et cocher « Peut se connecter au magasin en ligne ? ». Puis saisir un mot de passe pour l'utilisateur et cocher « Activé ».

Le mot de passe en combinaison de l'e-mail seront les éléments d'identification qui permetront au client de se connecter sur la boutique.

#### <span id="page-23-1"></span>**5.1.2.2 Pour désactiver le compte client**

Aller dans la section « Informations d'identification » et décocher « Activé ».

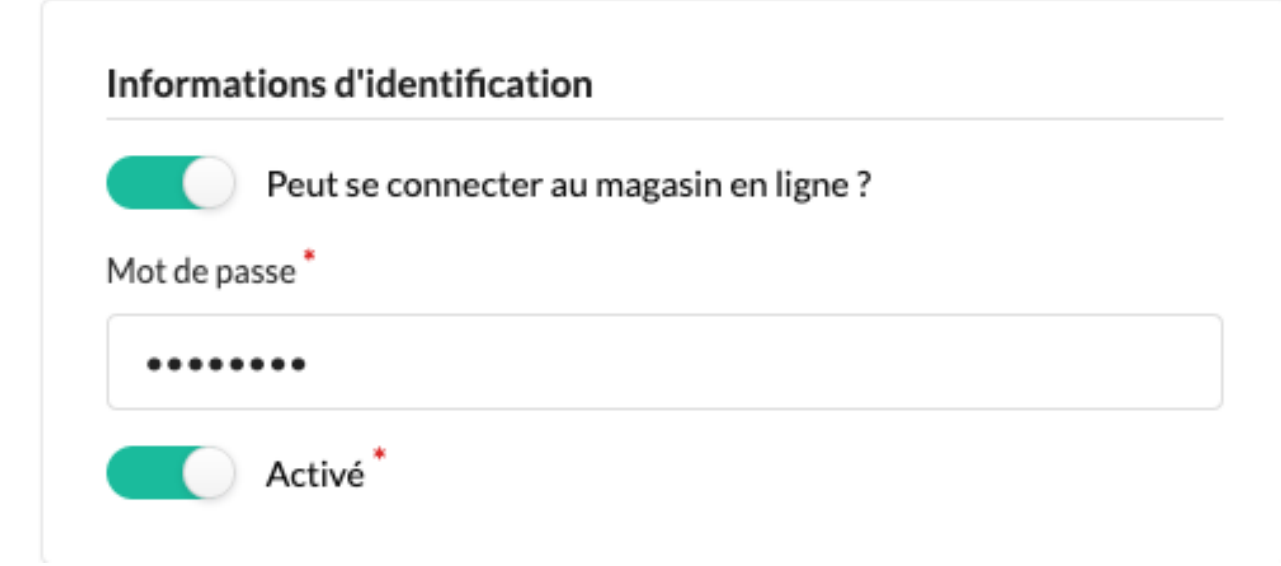

#### <span id="page-23-2"></span>**5.1.3 Modifier les informations d'un client**

Si vous souhaitez modifier un profil ou si votre client a malencontreusement renseigné une adresse mail incorrecte, un mauvais numéro de téléphone,. . . Vous avez la possibilité de modifier ses informations personnelles pour lui.

Pour cela, à partir du menu latéral cliquez sur la rubrique « Clients », puis, dans la liste des clients, cliquez sur le

bouton d'édition correspondant à votre client.

#### <span id="page-23-3"></span>**5.1.4 Groupe de clients**

Vous avez la possibilité de segmenter votre clientèle pour mieux cibler ses besoins et d'initier des actions spécifiques, comme l'envoi d'e-mailing.

#### <span id="page-23-4"></span>**5.1.4.1 Créer un groupe clients**

A partir du menu latéral, cliquez sur la rubrique « Groupes », puis cliquez sur le bouton « Créer » en haut à droite.

Une fois sur le formulaire de création d'un nouveau groupe, il vous faut saisir les informations obligatoires minimales pour créer le gropue client :

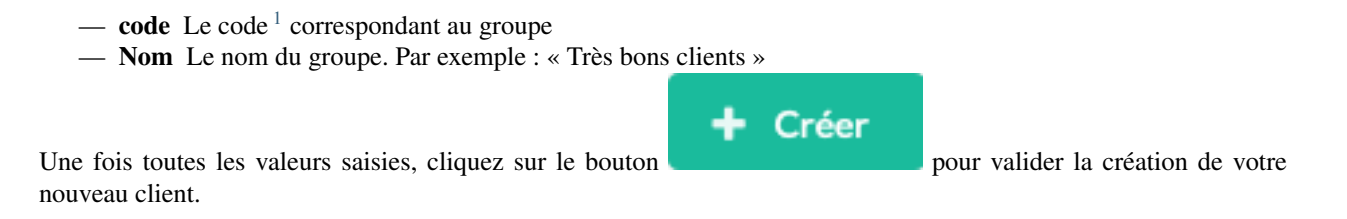

#### **Notes**

## <span id="page-24-0"></span>**5.2 L'espace client**

Le client a la possibilité de se créer un compte depuis le bouton « Créer un compte » présent dans l'en-tête du site.

Connexion | Créer un compte  $0,00 \in$ Une fois connecté, il peut accéder à son espace personnel depuis le bouton « Mon compte » présent dans l'en-tête du site. **Mon compte** Votre compte Gérer vos informations personnelles et préférences Tableau de bord Jean MARTIN Informations personnelles jean.martin@domaine.com **VÉRIFIÉ** Changer votre mot de passe **Modifier** Changer votre mot de passe Carnet d'adresses Historique des commandes

Depuis cette espace privé l'utilisateur peut :

- Modifier ses informations personnelles : Nom, prénom, e-mail. . . .
- Gérer son abonnement aux newsletters

**Factures** 

<span id="page-24-1"></span><sup>1.</sup> Le code à l'image d'une référence produit est l'identification unique utilisée par le système. Il doit donc être unique et ne peut être constitué que de lettres, chiffres, tirets et tirets bas. Par convention, on utilise le nom de l'instance en majuscule.

- Changer de mot de passe
- Modifier ses adresses de facturations et de livraisons
- Consulter l'historique de ses commandes
- Consulter l'historique de ses factures
- Procéder à des paiements de commandes ou factures

Note : La création d'un compte client peut être obligatoire afin de commander si vous avez activé la création de compte obligatoire pour la configuration de votre boutique.

## Marketing

<span id="page-26-0"></span>Pour permettre l'amélioration de vos ventes, Bouteg vous propose des outils adaptés à vos besoins, et ceci via la création de campagnes d'e-mails ou encore via la mise en place de codes de réduction et de promotion.

## <span id="page-26-1"></span>**6.1 Campagne d'e-mail**

Bouteg vous fait bénéficier d'un outil simple et très performant pour gérer vos campagnes d'e-mailing.

Cette fonction, qui permet d'adresser vos newsletters aux utilisateurs de votre base clients, est complétement compatible avec les exigences de la CNIL et respecte la loi RGPD.

#### <span id="page-26-2"></span>**6.1.1 Créer une nouvelle campagne d'e-mail**

A partir du menu latéral cliquez sur la rubrique « E-mailings », puis cliquez sur le bouton « Créer » en haut à droite.

- 1. Saisissez l'objet de votre e-mail.
- 2. Rédiger votre e-mail dans dans la zone « Contenu »

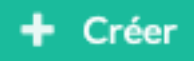

3. Cliquez sur le bouton pour valider la création de la campagne.

#### Note :

Vous pouvez personnaliser le contenu de l'e-mail avec le nom et prènom de votre client.

Pour cela, il faut mettre la variable {{firstName}} pour le prénom ou {{lastName}} pour le nom de famille à l'endroit de votre texte où vous souhaitez qu'ils apparaissent.

Exemple : *Bonjour {{firstName}}, voici une offre intéressante pour vous. . .*

### <span id="page-27-0"></span>**6.1.2 Modification et test d'envoi**

Une fois la création éffective, vous êtes redirigé sur la page d'édition.

Sur cette page, vous pouvez corriger le contenu et l'objet de votre e-mail. Mais aussi vous envoyer un test, en cliquant sur le bouton » M'envoyer un test ». Ainsi, vous recevrez l'e-mail directement sur votre boite aux lettres personnelle.

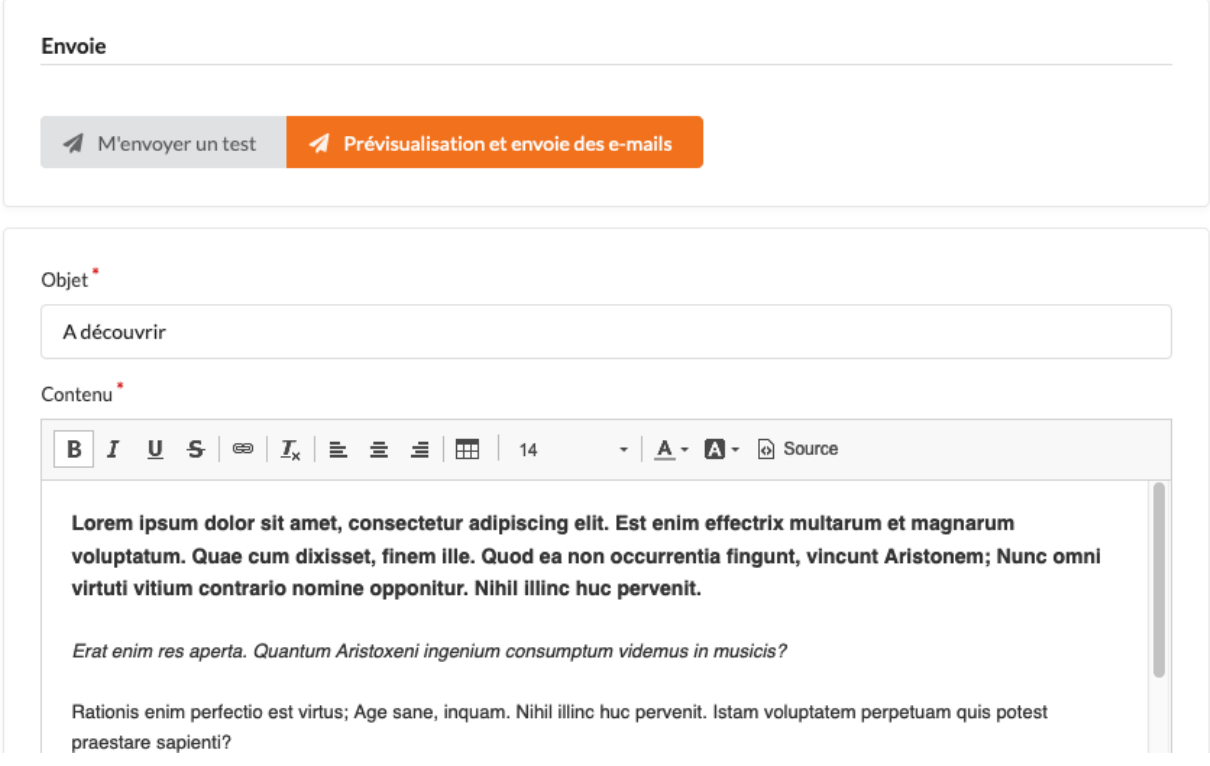

Une fois que vous êtes prêt pour l'envoi de la campagne, cliquez sur le bouton « Prévisualisation et envoi des e-mails »

#### <span id="page-28-0"></span>**6.1.3 Envoi des e-mails**

#### Prévisualisation

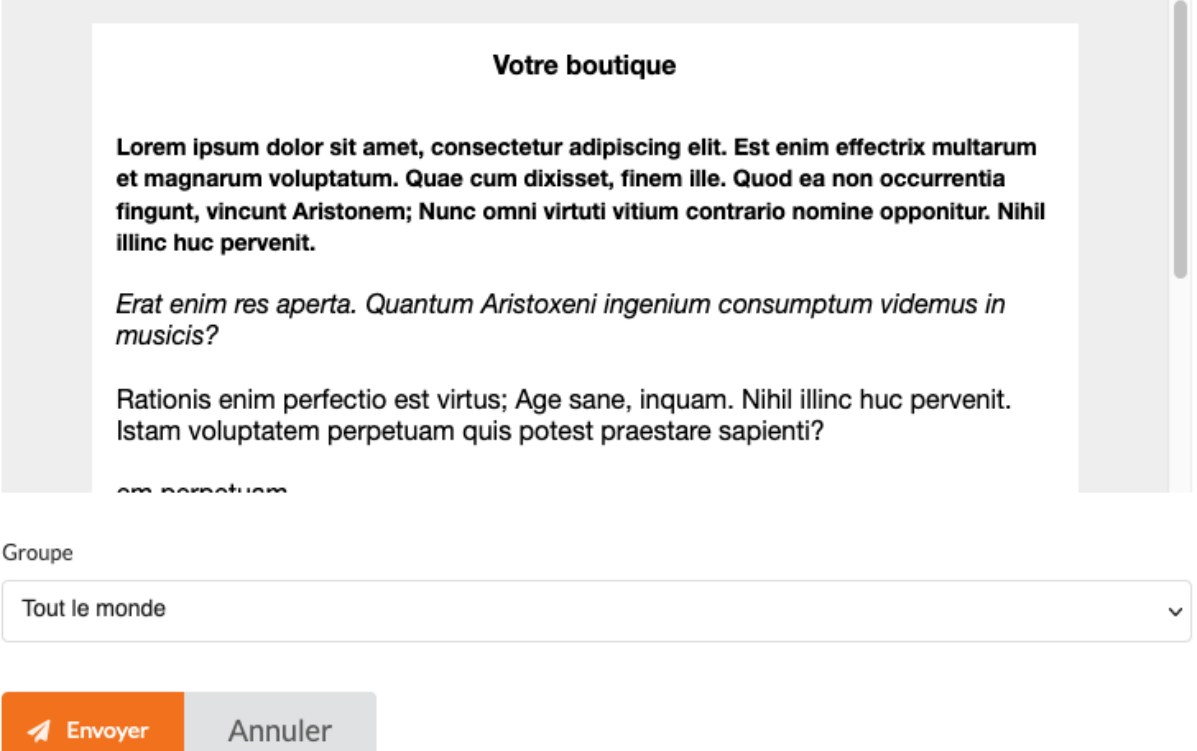

Une fois sur la page de prévisualissation vous pouvez sélectionner le groupe des clients à qui envoyer les e-mails (Pour en savoir plus sur la segmentation clientèle rendez-vous dans *[Créer un groupe clients](#page-23-4)*).

Enfin, cliquez sur « Envoyer » pour valider l'envoi.

# <span id="page-28-1"></span>**6.2 Envoi groupé de Sms**

Bouteg vous fait bénéficier d'un outil simple, rapide et performant pour envoyer des SMS groupés.

Cette fonction vous permet de vous adresser aux clients de votre base de données; elle est complètement compatible avec les exigences de CNIL et respecte la loi RGPD.

#### <span id="page-28-2"></span>**6.2.1 Créer une nouvelle campagne SMS**

A partir du menu latéral, cliquez sur la rubrique « SMS », puis cliquez sur le bouton « Créer » en haut à droite.

1. Rédiger votre SMS dans dans la zone « message »

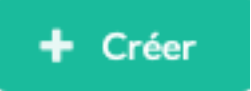

- 2. Cliquez sur le bouton
- 3. Puis cliquer sur le bouton prévisualiser pour passer à l'étape suivante

Prévisualisation

#### <span id="page-29-0"></span>**6.2.2 Filtrer les destinataires et prévisualiser**

Sur cette page, vous pouvez choisir qui de vos clients recevra cet SMS.

Sur cette page aussi, vous pouvez corriger le contenu et l'objet de votre e-mail. Mais aussi vous envoyer un test en cliquant sur le bouton » M'envoyer un test ». Ainsi, vous recevrez l'e-mail directement sur votre boite aux lettres personnelle.

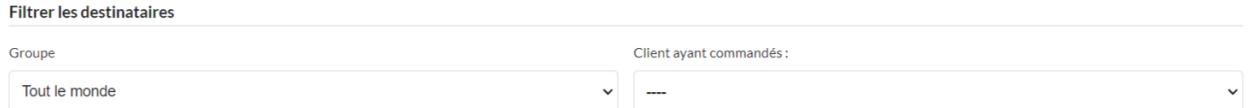

Vous pouvez également prévisualiser votre message tel qu'il sera délivré a votre client.

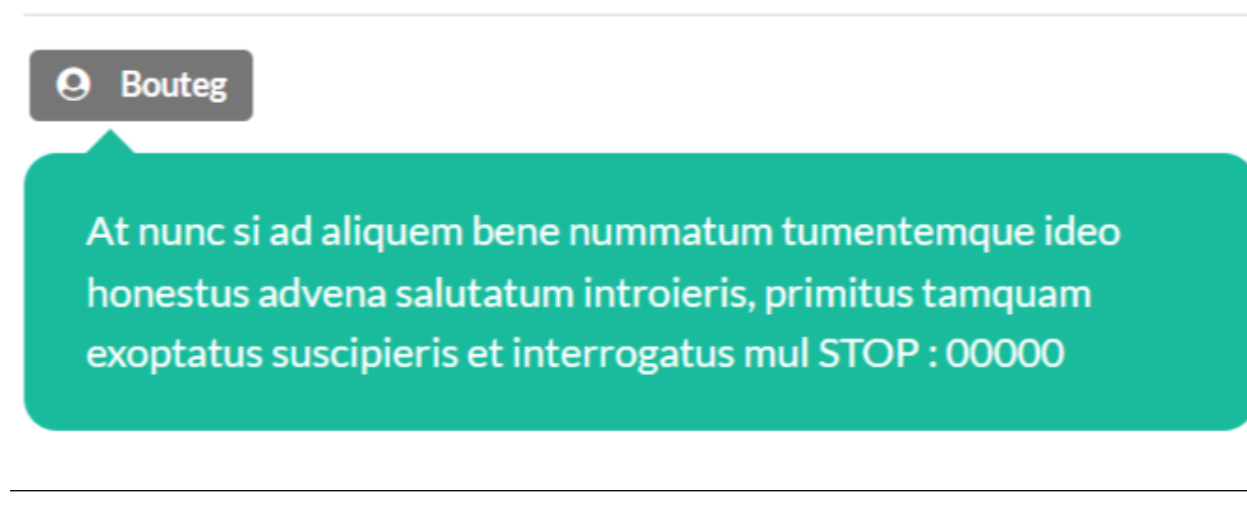

#### Note :

- Le nom de l'expéditeur sera « Bouteg ».
- La mention « STOP » est une mention légale qui est ajoutée a la fin de chaque SMS et qui permet à votre client de se désinscrire de votre liste de diffusion s'il le souhaite.

ll ne vous reste plus qu'à appuyer sur le bouton « envoyez » pour valider l'envoi de votre campagne SMS.

Avertissement : Pour faire une demande afin de recharger votre compte en crédits SMS, merci de nous contacter.

# <span id="page-29-1"></span>**6.3 Réductions & promotions**

Bouteg permet d'utiliser des codes de réduction ou de promotion afin d'animer commercialement votre boutique. Mais aussi afin de créer des avoirs, bien pratiques si vous souhaitez éviter les remboursemments aux clients.

Ce système est très flexible, basé sur une combinaison de règles de promotion et d'action.

#### <span id="page-29-2"></span>**6.3.1 Créer une nouvelle réduction (ou promotion)**

A partir du menu latéral, cliquez sur la rubrique « Promotions » puis cliquez sur le bouton « Créer » en haut à droite.

Une fois sur le formulaire de création d'une nouvelle promotion, il vous faut saisir les informations obligatoires minimales pour créer la promotion :

— code Le code<sup>[1](#page-30-0)</sup> correspondant à la promotion — Nom Le nom de la promotion. Limite d'utilisation Priorité Code<sup>\*</sup> Nom<sup>\*</sup>  $\overset{\wedge}{\mathsf{v}}$  $\hat{\mathbin{\circ}}$ 0 Comprend des coupons Description Exclusif<sup>\*</sup> Date de début & Date de fin Commence le Se termine le jj / mm / jj / mm /  $\sim$  :  $\sim$  $\sim$  )  $\sim$ Configuration Règles<sup>\*</sup> Actions<sup>\*</sup> 田 Ajouter une règle 田 Ajouter une action + Créer Une fois toutes les valeurs saisies, cliquez sur le bouton pour valider la création de votre

#### **Notes**

nouveau client.

<span id="page-30-0"></span><sup>1.</sup> Le code à l'image d'une référence produit est l'identification unique utilisée par le système. Il doit donc être unique et ne peut être constitué que de lettres, chiffres, tirets et tirets bas. Par convention, on utilise le nom de l'instance en majuscule.

## **Contact**

#### <span id="page-32-0"></span>Pour nous contacter :

- Via notre site web : <https://www.bouteg.com/contact>
- Via e-mail : [contact@bouteg.com](mailto:contact@bouteg.com)